# Bogart 6

Bogart Version 6 für Casablanca Bedienungsanleitung Ergänzung

**MACRO**SYSTEM

#### Rechtliche Hinweise

Wir empfehlen Ihnen, die Hinweise in dieser Bedienungsanleitung genau zu beachten, um Bedienungsfehler auszuschließen.

Wir haben sehr große Sorgfalt auf die Programmierung und die Prüfung dieses Programms verwendet.

Da eine völlig fehlerfreie Anwendungssoftware nach bisherigen Erkenntnissen nicht unter allen Umständen und jederzeit gewährleistet werden kann, können wir leider nicht völlig ausschließen, dass sich Mängel eingeschlichen haben. Die MacroMotion GmbH und deren Fachhändler gewährleisten daher nicht die störungsfreie Anwendung des Produktes bzw. dessen völlige Fehlerfreiheit.

Soweit dies möglich ist, werden wir festgestellte Fehler durch Überarbeitung der Programmierung beseitigen lassen und den betroffenen Kunden die neue Software ggf. kostenlos zur Verfügung stellen. Aufwandsersatzansprüche für die Fehlersuche werden nur nach vorheriger Abstimmung mit der Geschäftsleitung der MacroMotion GmbH anerkannt. Darüber hinausgehende Ansprüche des Bestellers wegen der zum Zweck der Nacherfüllung erforderlichen Aufwendungen, insbesondere Transport-, Wege-, Arbeits- und Materialkosten, sind ausgeschlossen. Dies gilt nicht für Ansprüche aus anderem Grund als neu festgestellten Softwaremängeln.

Mängelansprüche bestehen nicht bei nur unerheblicher Abweichung von der vereinbarten Beschaffenheit, bei nur unerheblicher Beeinträchtigung der Brauchbarkeit, bei natürlicher Abnutzung oder Schäden, die nach dem Gefahrenübergang infolge fehlerhafter oder nachlässiger Behandlung, übermäßiger Beanspruchung, ungeeigneter Betriebsmittel oder die aufgrund anderer besonderer äußerer Einflüsse entstehen, die nach dem Vertrag nicht vorausgesetzt sind. Werden vom Besteller oder von Dritten unsachgemäß Änderungen oder Instandsetzungsarbeiten vorgenommen, so bestehen für diese und die daraus entstehenden Folgen ebenfalls keine Mängelansprüche.

Wir übernehmen keine Haftung für einen möglichen Daten- oder Zeitverlust und daraus eventuell entstehende Folgeschäden, denn wir haben keinerlei Einfluss auf die korrekte Programminstallation und -bedienung durch den Kunden haben. Die MacroMotion GmbH und deren Fachhändler sind folglich nicht haftbar für Fehler sowie unbeabsichtigte Beschädigungen in Verbindung mit der Installation oder Anwendung des Programms Bogart Version 6.

Schadens- und Aufwendungsersatzansprüche des Käufers, gleich aus welchem Rechtsgrund, insbesondere wegen Verletzung von Pflichten aus dem Schuldverhältnis und aus unerlaubter Handlung, sind also ausgeschlossen. Dies gilt nicht, soweit zwingend gehaftet wird, z.B. nach dem Produkthaftungsgesetz, in Fällen des Vorsatzes, der groben Fahrlässigkeit, wegen der Verletzung des Lebens, des Körpers oder der Gesundheit, wegen der Verletzung wesentlicher Vertragspflichten. Der Schadensersatzanspruch für die Verletzung wesentlicher Vertragspflichten ist jedoch auf den vertragstypischen, vorhersehbaren Schaden begrenzt, soweit nicht Vorsatz oder grobe Fahrlässigkeit vorliegt oder wegen der Verletzung des Lebens, des Körpers oder der Gesundheit gehaftet wird. Eine Änderung der Beweislast zum Nachteil des Bestellers ist mit den vorstehenden Regelungen nicht verbunden.

Weder die MacroMotion GmbH noch deren Fachhändler sind für Schäden aus direkter oder indirekter Folge, die aus dem Gebrauch der Software oder der Bedienungsanleitung entstehen, verantwortlich. Dies gilt insbesondere für entgangenen Gewinn und Aufwandsersatz.

Jegliche stillschweigende Gewährleistung ist ausgeschlossen, einschließlich der Gewährleistung auf Eignung der Software bzw. der Bedienungsanleitung für einen bestimmten Zweck.

Bitte beachten Sie daher, dass Sie Ihr Videomaterial vor Ingebrauchnahme des Gerätes sichern. Wir empfehlen, das Videomaterial nicht zu löschen, bzw. zuvor eine Sicherungskopie zu erstellen.

Da sich nach der Drucklegung des Handbuchs eventuelle Änderungen in der Software ergeben haben, können die Darstellungen und Beschreibungen der Funktionen in diesem Handbuch von der Software abweichen.

# **Kontaktinformationen**

# Deutschland

MacroMotion GmbH Werftstraße 193 D-24143 Kiel Germany www.macrosystem.de

## Support Hotline Deutschland

Telefon: 09001-960 112 (EUR 0,99/min) Montag bis Freitag von 09:00 bis 12:00 Uhr

## Support Hotline Österreich und Schweiz

Telefon: 0900-399 330 (EUR 1,09/min bzw. CHF 1,50/min) Montag bis Freitag von 08:30 bis 11:30 Uhr

## Support Forum

www.macrosystem.de/forum

# Inhaltsverzeichnis

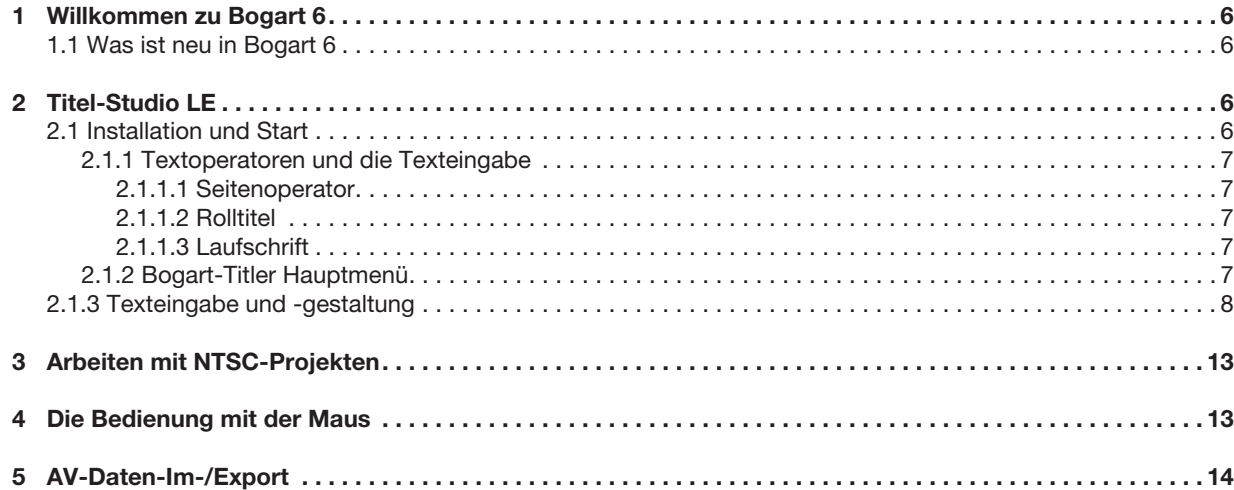

Für die IEEE 1394 Schnittstelle (Firewire®, Mini-DV® ) wird ein Firewire Stack der Firma Intoto, Inc. eingesetzt.<br>Das Modul zur Konvertierung von Grafikdateien im PNG-Format ist die PNG Reference Library. Die Versionen 0.9

# 1 Willkommen zu Bogart 6

Danke, dass Sie sich für Bogart 6 entschieden haben!

Dieses Handbuch beschreibt ausschließlich die neuen Funktionen, die seit Bogart Version 5 neu hinzugekommen sind. Sollten Sie ein Update von Bogart 4 oder früher auf Bogart Version 6 durchgeführt haben, so finden Sie eine vollständige Erläuterung aller Funktionen im Handbuch Bogart Version 5.

# 1.1 Was ist neu in Bogart 6?

Hier bekommen Sie einen Überblick über die neuen und verbesserten Funktionen in Bogart Version 6.

Titel-Studio LE ersetzt den Titler aus früheren Versionen und enthält viele Verbesserung in der Bedienung und Darstellung.

NTSC Projekte können nun alternativ zu PAL Projekten angelegt werden. Dies ermöglicht den Import und die Bearbeitung von entsprechendem Video-Material.

USB-Maus Unterstützung ermöglicht die Benutzung einer Maus alternativ zum Trackball.

AV-Daten-Im-/Export erlaubt den Austausch der Video- und Audiodaten zwischen einem Casablanca Gerät und einem PC mit Bogart Version 6 (Gold Edition).

# 2 Titel-Studio LE

Titel-Studio LE bietet Ihnen weitreichende Funktionen zum Erstellen von Titeln für beispielsweise den Vor- oder Abspann Ihres Filmes.

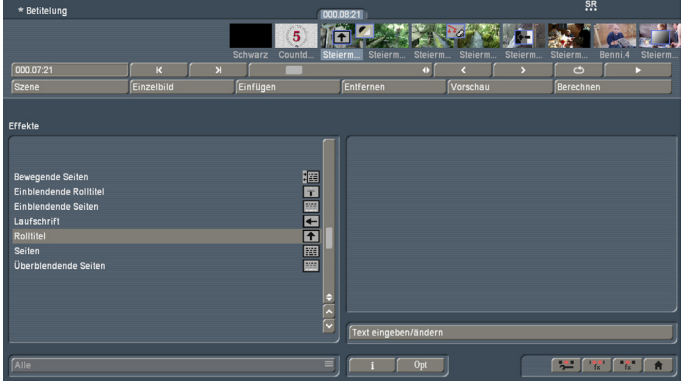

Mit Bogart Version 6 ersetzt Titel-Studio LE den Standard-Titler früherer Bogart Versionen. Diese Version hat gegenüber der optionalen Erweiterung Titel-Studio einen eingeschränkten Funktionsumfang. Mit Titel-Studio LE sind Sie in der Lage, auf einer Szene einen Text zu gestalten und diesen mit einem Titeleffekt berechnen zu lassen. Titel-Studio zeigt Ihnen in seinem Menü genau das an, was Sie später auch nach der Berechnung sehen (WYSIWYG, Ausnahme bei Eingabe einer Laufschrift). Dabei werden auch alle gängigen Textformatierungen unterstützt.

*Hinweis: Möchten Sie einen Titel aus einem älteren Projekt bearbeiten, den Sie vor dem Update auf Bogart Version 6 bereits erstellt hatten, so öffnet sich noch das Titel-Menü aus der vorherigen Bogart Version. Erst wenn Sie einen neuen Titel-Effekt einfügen, öffnet sich Titel-Studio LE.*

# 2.1 Installation und Start

Titel-Studio LE ist Bestandteil der Bogart Grundinstallation und kann ohne weitere Freischaltung verwendet werden.

Um den Titler zu starten, gehen Sie in das Bogart Menü "Betitelung". Dort wählen Sie bitte zuerst im Storyboard die Szene aus, auf der Ihr Text erscheinen soll. Dann markieren Sie den gewünschten Titeleffekt aus der Effektliste. Starten Sie die Texteingabe mit der Taste "Text eingeben/ändern". Haben Sie das Titel-Studio als Demoversion aktiviert steht auf der Taste "Text eingeben/ändern (Titel-Studio Demo)". Ist das Titel-Studio bereits aktiviert und damit die Vollversion gekauft und installiert, dann erhalten Sie die Taste "Text eingeben/ändern (Titel-Studio)".

Nach dem Start sehen Sie das Hauptmenü des Titel-Studio Lite. Dahinter befindet sich das erste Bild Ihrer Szene, auf der Sie den Titeleffekt anwenden. Über diesem Szenenbild sehen Sie bereits einen Text abgebildet.

**6**

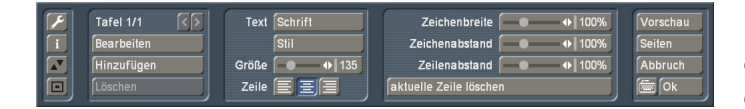

Dies kann entweder der Standard Text, oder der von Ihnen zuletzt gelöschte Text sein. Dieser wird in Abhängigkeit von der Projekteinstellung an unterschiedlichen Positionen angezeigt. Die Darstellung im "Text eingeben/ändern" Menü erfolgt unabhängig der Projekteinstellungen und orientiert sich an der aktuellen Bildschirmauflösung. Somit kann die Vorschau im "Text eingeben/ändern" eine höhere Qualität zeigen als beim Berechnen erzielt wird. Um einen ganz neuen Text einzugeben, müssen Sie die nicht mehr notwendigen Seiten und/oder Tafeln löschen. Um mehrere Seiten zu löschen, gehen Sie in das Seitenmenü und dort auf "Löschen". Die letzte Seite können Sie nicht löschen. Um mehrere Tafeln zu löschen, gehen Sie zurück in das Titelmenü und löschen hier im linken Bereich des Menüs die Tafeln soweit, bis nur noch eine vorhanden ist. Starten Sie jetzt mit Ihrer Titelgestaltung.

#### 2.1.1 Textoperatoren und die Texteingabe

Es gibt eigentlich drei Arten von Effekten, wie ein Text angezeigt werden kann. Innerhalb dieser Arten gibt es vielfältige Variationen.

#### 2.1.1.1 Seitenoperator

Ein Seitenoperator ist eine Textdarstellung, die einen Text auf die Szenengröße angepasst darstellt. Der Text, der auf eine Seite geschrieben wird muss dazu innerhalb der Seite abgeschlossen sein.

Die Texteingabe erfolgt immer innerhalb eines markierten Textfeldes, der sogenannten Tafel. Eine Tafel markiert die Fläche, welche beschrieben werden kann. Der eingegebene Text wird auf der Tafel nach oben gescrollt,

wenn mehr Text eingegeben wird, als auf der Tafel dargestellt werden kann. Dies macht es Ihnen möglich, den Text später so zu formatieren, dass er in die Tafelgrenzen eingepasst wird. Bleibt der Text länger als die Tafel darstellen kann, wird der Text am Ende abgeschnitten.

Bei einem Seitenoperator können mehrere Seiten und mehrere Tafeln pro Seite zur Gestaltung verwendet werden.

#### 2.1.1.2 Rolltitel

Ein Rolltitel rollt den Text vertikal über die Szene. Es wird dabei ein längerer Text dargestellt der durch das Scrollen lesbar wird.

Die Texteingabe erfolgt auch hier auf einer Tafel, die das Textfeld darstellt. In dieser Tafel wird der Text nach oben gescrollt, wenn er länger wird als die Tafel darstellen kann. Da es sich hierbei aber um einen Rolltitel handelt, ist das kein Problem.

Der Text wird in der späteren Berechnung über die Szene gescrollt, so dass er komplett lesbar ist. Die Tafel markiert dabei nur die rechte und linke Textpositionierung in der Szene. Innerhalb dieser Positionen wird der Text über die gesamte Szenenhöhe gescrollt. Eine Festlegung der Höhe, in dem der Text als Rolltitel zu sehen sein soll, wird mit der Tafel nicht vorgegeben. Bei einem Rolltitel ist eine Hintergrundgestaltung der Tafel nicht möglich. Benötigen Sie allerdings einen, von der Szene abgehobenen Hintergrund für den Rolltitel, so gestalten Sie diesen bereits vorher mit einem anderen Effekt. Bei einem Rolltitel können mehrerer Seiten und Tafeln verwendet werden. Das gibt Ihnen die Möglichkeit, den Text in einem Rolltitel unterschiedlich zu positionieren.

#### 2.1.1.3 Laufschrift

Bei einer Laufschrift wird der Titel horizontal über die Szene bewegt. Die Texteingabe ist auch hier in einer Tafel durchzuführen, was entgegen der Art einer Laufschrift ist. Wird der Text länger als der Platz in der Tafel ist, wird der Text nach oben heraus gescrollt. Dies ist eine Darstellung, die nicht dem Ergebnis der späteren Laufschrift entspricht. Geben Sie den Text bitte in dieser Form ein. Später wird er als Zeile in der Laufschrift dargestellt.

Sie haben dabei zwei Gestaltungsmöglichkeiten.

Schreiben Sie Ihren Text ohne eine Zeilenenderkennung (Return/Eingabe) anzugeben, wird der Text in einer Zeile der Laufschrift berechnet.

Geben Sie innerhalb Ihres Textes ein Zeilenende (Return) ein, so beginnt damit eine zweite Zeile in der Laufschrift, die bündig mit der ersten Zeile beginnend dargestellt wird. Bei einer Laufschrift ist es nicht möglich, mehrere Seiten zu gestalten. Ebenso kann kein Tafelhintergrund verwendet werden. Die Darstellung mehrerer Tafeln ist möglich. Dabei werden die Tafeln in der Position wiedergegeben, wie ihr Verhältnis untereinander im Titler war.

#### 2.1.2 Bogart-Titler Hauptmenü

Das Menü des Bogart-Titlers wird unter der Bildschirmauflösungen "niedrig" (Einstellungen-Bildschirm) um einen Einstellungsbereich reduziert dargestellt. In diesen kleineren Darstellungen finden Sie die fehlenden Optionen, wenn Sie die Taste "Erweitert" anwählen.

Auf der rechten Seite des Titel-Studio Hauptmenüs finden Sie den Schalter "Vorschau". Durch Drücken dieses Schalters wird Ihr Titeleffekt auf die Szene angewendet und Sie erhalten eine kleine Vorschau, in der Sie die Wirkung Ihres Textes beurteilen können.

Titel-Studio beenden Sie über die rechts unten befindliche "OK" Taste. Dabei werden alle von Ihnen durchgeführten Änderungen an dem Text gespeichert. Sie können daraufhin Ihren Titeleffekt berechnen lassen, oder das Titel-Studio zu einem späteren Zeitpunkt erneut starten. Drücken Sie hingegen die

"Abbruch" Taste werden alle vorgenommenen Einstellungen an dem Titel verworfen und Sie erhalten den Zustand, den Sie vor dem letzten Start des Titlers vorliegen hatten.

Den Schalter "Seiten" werden wir später noch in einem eigenen Kapitel beschreiben.

Die Eingabe von Text kann mit einer angeschlossenen Tastatur, oder über die im Titel-Studio befindliche Bildschirmtastatur eingegeben werden. Diese wird über den Schalter neben OK geöffnet. In diesem Menü der Bildschirmtastatur sind zudem auch notwendige Textformatierungen möglich, die aber auch im Hauptmenü vorhanden sind. Besonders bei Symbolfonts ist diese Bildschirmtastatur wichtig, da Sie nur damit die Möglichkeit haben Symbole aus dem Font auszuwählen. Die in der Mitte befindlichen Einstellmöglichkeiten werden in

eigenen Kapiteln beschrieben.

Links im Menü finden Sie drei Schalter übereinander. Ein Klick auf den "i"-Schalter gibt Ihnen Auskunft über die Version des Titel-Studios und darüber, ob Sie Schriften, die nur als Demo-Version installiert sind, auf Ihren Texttafeln verwendet haben. Sollten Sie irrtümlich beim Experimentieren eine Demo-Schrift verwendet haben und sind nicht sicher, wo sich diese befindet (es genügt auch eine Leerzeile, oder ein einzelnes Leerzeichen), versuchen Sie diese Stelle zu finden. In umfangreichen Texten wird dies ein schwieriges Unterfangen. Einfacher ist es, wenn Sie den ganzen Text markieren und einen einheitlichen Schrifttyp wählen. Damit würden Sie aber leider einzeln gestaltete Bereiche verändern.

Viele der Menüs können Sie in der Position verschieben. Dazu dienen die zwei Schalter links in dem Menü. Wenn Sie den Titelbereich bearbeiten wollen, der sich gerade unter dem Menü befindet, oder Sie für eine Begutachtung die ganze Szene sehen wollen, helfen Ihnen diese beiden Schalter. Das Menü kann entweder am unteren, oder oberen Bildschirmrand positioniert sein. Mittels der Taste mit dem Doppelpfeil verschieben Sie das Menü auf die gegenüberliegende Seite. Der andere Schalter in dem Menü verkleinert das Menü auf ein Minimum und gibt so die Sicht auf die nahezu ganze Szene mit dem Titel frei.

Der Schalter mit dem Schraubenschlüssel öffnet ein Menü in dem Sie ein Raster einstellen können. Das Raster hilft Ihnen dabei Texttafeln genauer zu positionieren.

### 2.1.3 Texteingabe und -gestaltung

Text eingeben und ändern können Sie über eine angeschlossene externe Tastatur, bzw. über die Tastatur des Laptops, sowie über die Bildschirmtastatur des Titlers. Zu dieser Tastatur gelangen Sie, wenn Sie das Tastatursymbol rechts unten im Menü anklicken.

Zum Ändern der Schriftform und Größe, reicht es im Standard-Titler aus, den Cursor in der Zeile stehen zu haben und dann die Änderungen vorzunehmen. Damit verändern Sie dann das Aussehen des ganzen Absatzes. Wenn Sie nur eine Zeile in Ihrem Aussehen Ändern wollen, so muss die Zeile mit einer Absatzmarke (Return/Eingabe) abgeschlossen worden sein.

*Hinweis: Haben Sie die Titel-Studio Vollversion aktiviert, müssen Sie nun den gewünschten Text immer erst markieren, um diesen zu verändern. So können Sie auch innerhalb einer Zeile unterschiedliche Textformatierungen durchführen.*

# **Textstil**

Wollen Sie das Aussehen einer Textzeile in Schrift, Form und Farbe ändern, setzen Sie den Cursor in die Zeile und klicken dann auf das Textmenü "Stil" oder "Schrift".

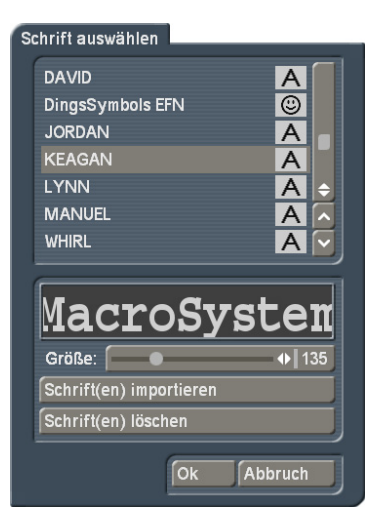

Durch einen Klick auf den Schalter "Schrift" öffnet sich ein Fenster, in dem Sie eine Auswahl von Schriften und von zahlreichen Schriftgrößen (10-500 Punkt) haben.

Die Schriftart können Sie durch direktes Anklicken oder mit dem Schieberegler anwählen, wie Sie es auch von der Effekt-Liste gewohnt sind. In der Liste sehen Sie neben den Schriften auch verschiedene Symbole. Die meisten im Lieferumfang beinhalteten Schriften sind durch ein "A" markiert (= enthalten alle gängigen westeuropäischen Zeichen). Die durch ein Gesicht gekennzeichneten Schriften (eine befindet sich im Lieferumfang) enthalten anstelle der Buchstaben und Satzeichen Bilder oder Symbole. Schriften, die mit "A+" markiert sind, enthalten auch osteuropäische Zeichen. Diese Schriften sind als Zusatzprodukte zu erwerben. Mit einem "A-" gekennzeichnete Schriften sind nicht immer vollständig bzw. weisen Abweichungen im Schriftbild auf. Diese Schriften werden nicht verkauft, sondern zu bestimmten Gelegenheiten kostenlos ausgegeben.

*Hinweis: Bei der zum Lieferumfang gehörenden Schrift Carolann gibt es neben dem "ß" zwei verschiedene Formen des*  "s". Die Taste "s" auf der Tastatur erzeugt das häufiger benutze *lange "s", das etwas an ein "f" ohne Querstrich erinnert. Das kleine runde "s" liegt auf der Taste "*#".

Die Schriftgröße wird mit dem Schieberegler bestimmt. Dargestellt wird die jeweilige Schriftart und -größe durch den Schriftzug "MacroSystem". Sie können neben der Verwendung von installierten Schriftpaketen auch eigene Schriften direkt

einlesen. Es können nur TrueType Fonts eingelesen werden. Dazu klicken Sie in diesem Menü auf "Schrift(en) importieren". Sie gelangen daraufhin in ein Auswahlmenü, in dem Sie das angeschlossene Medium, dass die Schriften beinhaltet, anwählen und bestätigen. Daraufhin bekommen Sie eine Liste der zur Verfügung stehenden Schriften.

Zur aktuell angewählten Schrift erhalten Sie eine Vorschau. So können Sie über die Multi Select Funktion die Schriften auswählen, welche Sie importieren wollen. Die Anzahl der importierbaren Schriften ist auf 100 begrenzt. Nachdem alle gewünschten Schriften mit einem Häkchen markiert sind, klicken Sie auf Ok, damit sie eingelesen werden. Danach befinden Sich die Schriften in Ihrer Schriftauswahl. Die Schrift wird dort mit ihrem Namen gelistet. Das dazugehörige Symbol weist ein "A" mit hoch vorangestelltem "x" auf. Wenn eine importierte Schrift nicht alle Zeichen beinhaltet wird sie zusätzlich auch mit dem "-" Symbol versehen.

Sollten Sie sichzu viele Schriften installiert haben, können Sie die nicht benötigten Schriften auch wieder löschen, indem Sie in diesem Menü auf "Schrift(en) löschen" klicken und dann die gewünschten markieren, bevor Sie diese mittels "Ok" löschen.

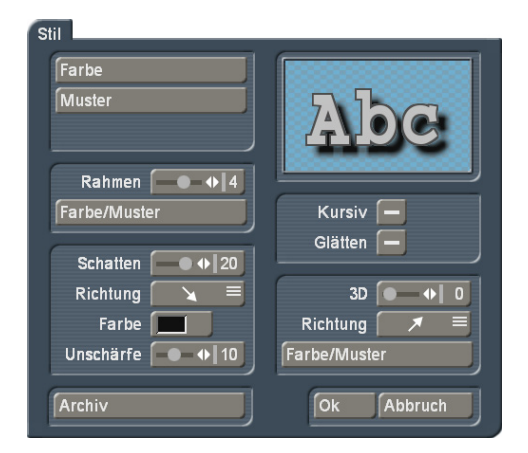

Öffnen Sie das Menü Stil um das Aussehen des Textes zu ändern. Dort sehen Sie oben rechts eine Textvorschau die Ihnen anzeigt wie Sie den Font gerade gestaltet haben. Im oberen linken Bereich können Sie entscheiden, wie der Text beschaffen sein soll. Ein Klick auf den Schalter "Farbe" ruft den Farbkasten auf, ein Klick auf "Muster" ruft das Fenster "Muster auswählen" auf. Dort können Sie ein Muster Ihrer Wahl selektieren, dessen Modus (Positiv/Negativ), Alphawert und Farbe Sie zusätzlich bestimmen können. Auch bei einem Textstil kann es sinnvoll sein, mit der Transparenz zu arbeiten. Gestalten Sie etwa die Oberfläche etwas transparenter, wirkt der Rahmen, oder der 3D Effekt des Textes stärker, was als besonderes Stilmittel eingesetzt werden kann. Stellen Sie den Alphawert der Oberfläche auf 0%, so ist die Textoberfläche komplett durchscheinend. Der Text kann nun beispielsweise nur durch einen Rahmen dargestellt werden und bildet damit eine sogenannte Hohlschrift. Um die Transparenz einzustellen, regeln Sie bitte in dem Auswahlmenü Farbe, oder Muster mit dem Schieberegler "Alpha". Sie sehen eine Transparenz bereits in dem darüber befindlichen Vorschaubild Ihrer Farbe oder Musters.

Durch Klick auf "Ok" im "Muster auswählen"-Fenster bestätigen Sie Ihre Einstellungen und kehren ins Fenster "Stil" zurück. Nun sehen Sie den Schalter "Rahmen". Mit Hilfe des daneben angesiedelten Schiebereglers können Sie die Stärke bestimmen, und zwar mit geraden Werten von 0 (inaktiv) bis 6 (stark). Mit dem Schalter "Farbe/Muster" rufen Sie den Image-Pool auf, in dem Sie entscheiden können, ob der Rahmen gemustert oder farbig werden soll.

Im darunter liegenden Feld sehen Sie den Schalter "Schatten", dessen Breite Sie mit Hilfe des entsprechenden Schiebereglers bestimmen können (gerade Werte zwischen 0 und 20). Die "Richtung" des Schattens kann aus acht verschiedenen Möglichkeiten ausgewählt werden, und die "Farbe" wird wieder mittels des Farbkastens eingestellt. Mit dem Schieberegler für "Unschärfe" können Sie die Kontur des Schattens weicher zeichnen und damit realistischer wirken lassen.

Im rechten Bereich des "Stil"-Fensters sehen Sie die Funktion "Kursiv", die Sie durch Klick in das rechts daneben befindliche Kästchen aktivieren können, so, dass ein Häkchen erscheint. Mit dem Schalter "Glätten" können Sie Ihrem Text einen leicht verwischten Textrand geben. Eventuell auftretende Kompressionsartefakte können so abgeschwächt werden.

Darunter befindet sich die Option "3D".Die Stärke der Dreidimensionalität können Sie mit geraden Werten zwischen 0 und 20 mit dem Schiebereglers einstellen. Dieser Effekt lässt die Buchstaben so erscheinen, als bekämen sie eine gewisse Dicke. Besonders bei höheren Werten sollte der Zeichenabstand auf z.B.120 % erhöht werden, da es sonst zu Überschneidungen der Buchstaben kommen kann. Die "Richtung" können Sie aus vier verschiedenen Möglichkeiten auswählen, empfehlenswert ist der nach links oben zeigende Pfeil.

Die Struktur kann wiederum über den Schalter "Farbe/Muster" eingestellt werden, wobei ein Ton empfehlenswert ist, der der Schriftfarbe entspricht, in der Helligkeit aber zwischen dieser und der Hintergrundfarbe liegt.

Unten links im "Stil"-Fenster befindet sich der Schalter "Archiv". Im Archiv können Sie zusammengestellten Stile abspeichern. Außerdem befinden sich auch einige Beispiele im Lieferumfang. Das "Stil"-Fenster wird durch Klick auf "Ok" (Übernahme der Einstellungen) oder auf "Abbruch" geschlossen.

## Zeilen

Neben der Gestaltung der Schrift, kann auch die gesamte Textzeile, bzw. der Absatz formatiert werden. Sie können die Abstände zwischen den Zeichen einer Zeile sowie den Zeilenabstand, die Zeichenbreite und die Satzformatierung ändern, bzw. einstellen.

Im Hauptmenü des Titel-Studios haben Sie die Möglichkeit, die Schriftgröße des Textes zu verändern. Darunter finden Sie vier Schalter zum Formatieren der Zeile. Wählen Sie über die Schalter, ob Ihr Text linksbündig, zentriert oder rechtsbündig dargestellt werden soll.

Zusätzlich können Sie in diesem Menü die Abstände und

Breite der Zeile einstellen. Bei kleinerer Bildschirmauflösung klicken Sie für diese Einstelloptionen den Menüpunkt "Erweitert".

*Hinweis: Haben Sie das Menü "Erweitert" zur Einstellung geöffnet, werden Änderungen erst durchgeführt, nachdem Sie das Menü mit "OK" beendet haben.*

Schalter, mit denen Sie Prozentwerte einstellen können, erlauben Werte zwischen 50% und 200%, wobei 100% der Voreinstellung entspricht.

Mit der Funktion "Zeichenbreite" können Sie Buchstaben und Satzzeichen einer Zeile verbreitern. Gehen Sie in die Zeile die Sie gestalten wollen. Anschließend geben Sie unter "Zeichenbreite" die gewünschte Prozentzahl ein. Die Änderungen werden sofort im Text sichtbar. Die Buchstaben sind – je nach eingestellter Prozentzahl – breiter (>100%), oder schmaler (< 100%) geworden, was sich entsprechend auf die gesamte Zeile auswirkt.

Die Funktion "Zeichenabstand" dient zum Dehnen, bzw. Stauchen einer Zeile, wobei die Breite der einzelnen Buchstaben unverändert bleibt. Die Zeile wird – je nach eingestellter Prozentangabe – gedehnt (> 100%), oder gestaucht (< 100%). Wollen Sie den Abstand zwischen den Zeilen verändern, führen Sie mit "Zeilenabstand" die Änderungen durch. Wählen Sie eine geringere Einstellung als 100%, werden die Zeilen näher aneinander gerückt, wählen Sie eine höhere Prozentzahl, wird der Abstand vergrößert. Mit dieser Einstellung verändert sich natürlich darüber hinaus auch die Position der darunter liegenden Zeilen.

In diesem Menübereich finden Sie auch die Funktion "aktuelle Zeile löschen", mit der Sie die Zeile löschen, in der Sie sich gerade befinden.

# Seiten

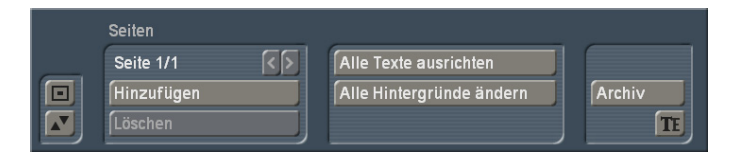

Diverse Titeleffekte unterstützen das Darstellen von mehreren Seiten. Die Gliederung Ihres Textes in mehrere Seiten können Sie in dem Titel-Studio durchführen. Dazu klicken Sie in dem Titel-Studio Hauptmenü rechts auf "Seiten". Daraufhin erhalten Sie ein kleineres Menü, in dem Sie weitere Seiten einfügen und verschieben können.

Oben links im Menü sehen Sie den Hinweis *Seite x/y*, der Ihnen zeigt, wo im Dokument Sie sich befinden. *x* ist hierbei die aktuelle Seite, *y* die Gesamtseitenzahl des Dokumentes.

*Hinzufügen:* Mit diesem Schalter fügen Sie am Ende Ihres Dokumentes eine neue Seite hinzu.

*<:* Mit diesem Schalter wechseln Sie auf die davor liegende Seite.

*>:* Mit diesem Schalter wechseln Sie auf die folgende Seite.

*Löschen:* Wollen Sie eine bestimmte Seite löschen, so wählen Sie diese Seite an und klicken auf diesen Schalter. Die aktuelle Seite wird ohne eine Nachfrage gelöscht. Achtung, die Seite ist dann unwiederbringlich verloren.

*Archiv:* Damit können Sie eine einzelne Seite archivieren und in einem anderen Dokument weiter verwenden oder es als Sicherung abspeichern. Drücken Sie auf diesen Schalter, erhalten Sie ein weiteres Menü mit den Schaltern:

*Laden:* Wählen Sie aus bereits gespeicherten Seitenarchiven eine aus und bestätigen Sie die Auswahl mit OK. Die damit geladene Seite wird als neue Seite an Ihr bestehendes Dokument angehängt.

*Sichern:* Öffnen Sie im nächsten Menü das Textfeld und geben Sie den Namen an, unter welchem diese Seite archiviert werden soll. Bestätigen Sie das Sichern mit OK.

*Löschen:* Wählen Sie aus den existierenden Archiven jenes aus, dass Sie löschen wollen und bestätigen Sie die Auswahl mit OK.

*Alle Texte ausrichten:* Richtet alle Texte auf allen Tafeln der aktiven Seite aus.

*Alle Hintergründe ändern:* Ändert auf allen Tafeln der aktiven Seite den Tafelhintergrund.

*Hinweis: In diesem Menü ist es nicht möglich einen Text einzugeben. Um einen Text auf eine Seite zu schreiben, müssen Sie das Menü vorher verlassen haben. Mehrere Seiten können nicht von Titeleffekten, wie Laufschrift, oder Rolltitel verwendet werden. Dort wird immer nur die erste Seite zur Darstellung herangezogen.*

*Wenn sie nicht alle Texte ausrichten oder alle Hintergründe ändern wollen, so werden einzelne Tafeleigenschaften im Menü Tafel angepasst.*

## Tafel

Jedes Dokument kann neben mehreren Seiten auch mehrere Tafeln auf einer Seite besitzen. Eine Tafel ist im Prinzip wie ein Blatt Papier, das beschrieben werden kann. Es besteht die Möglichkeit, mehrere Blätter übereinander zu kleben, so dass eine Seite aus verschieden gestalteten Teilen besteht, den sogenannten Tafeln.

Für das Einfügen von Tafeln verwenden Sie den linken Teilbereich des Titel-Studio Hauptmenüs. Dort finden Sie den Hinweis, wie viele Tafeln sich auf der Seite befinden und welche

aktuell geändert wird. Das wird mit "Tafel 1/2" ausgedrückt.

*Hinzufügen:* Einfügen einer weiteren Texttafel auf dieser Seite. Eine neue Tafel hat immer eine Standardgröße. Damit sich die Tafel besser von dem Hintergrund abhebt wird diese immer leicht grau eingefärbt Da Tafeln auf Lauf- und Rolltiteln nicht gefärbt werden können, werden diese bei den Titeleffekten nicht eingefärbt.

*<:* Mit diesem Schalter wechseln Sie auf die davor liegende Tafel.

*>:* Mit diesem Schalter wechseln Sie auf die folgende Tafel. Sie können aber auch mit dem Mauszeiger direkt die Tafel anklicken, um auf diese zu wechseln.

*Löschen:* Mittels dieser Taste löschen Sie die aktuell angewählte Tafel von der Seite. Die Tafel ist damit unwiederbringlich gelöscht. Die letzte Tafel einer Seite kann nicht gelöscht werden. In dem Fall ist die Taste inaktiv.

*Hinweis: Haben Sie mehrere Tafeln auf einer Seite positioniert, so dass sich diese überlappen, können Sie die unterliegenden Tafeln nur in dem Bereich direkt bearbeiten, der nicht von einer darüber gelegenen Tafel überlappt wird. Haben Sie z.B. zwei Tafeln und aktivieren die untere, so können Sie den Rahmen der Tafel zur Dimensionierung nur in dem Bereich nutzen, der nicht überlappt. Die Tafel die Sie gerade aktiviert haben wird also nicht automatisch in den Vordergrund geholt. Sie können nur den wirklich sichtbaren Bereich direkt bearbeiten. Klicken Sie mit dem Mauszeiger in den anderen Bereich, aktivieren sie damit die darüber liegende Tafel.*

# Tafel bearbeiten

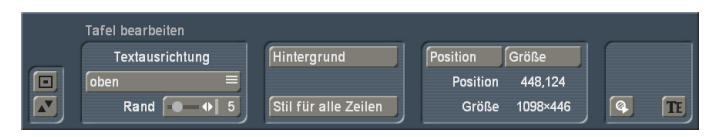

Wollen Sie eine Tafel weiter gestalten, oder deren Größe verändern, wählen Sie "Bearbeiten". Daraufhin öffnet sich ein weiteres Menü, in dem Sie die Tafel mit einem Hintergrund die Textposition oder die Tafeldimension einstellen können. Zusätzlich haben Sie hier die Möglichkeit, Ihren Text für die gesamte Tafel zu gestalten.

Das Menü "Tafel bearbeiten" bietet Ihnen folgende Möglichkeiten:

*Textausrichtung:* Diese Funktion ist nicht immer aktiv. Sie ist nicht mit Roll- oder Lauftiteln möglich. Hiermit bestimmen Sie, wie Ihr Text auf der Tafel positioniert wird. Sie haben die Wahl, ihn an dem oberen Tafelrand orientiert zu setzen, können ihn aber auch an den unteren Tafelrand legen, oder ihn auf der Tafel zentrieren.

*Rand:* Diese Option ist auf kleineren Bildschirmauflösungen zu finden. Sie öffnet ein Menü zur Einstellung des Textabstandes zum Tafelrand. Die Beschreibung dieser Funktion finden Sie weiter unten im Text unter dem Stichwort "Rand".

Zur Einstellung der Tafeleigenschaften haben Sie folgende Menüpunkte.

*Stil für alle Zeilen:* Wenn Sie auf einer Tafel verschiedene Textgestaltungen haben oder den Text einer Box komplett umgestalten wollen, so nehmen Sie die Einstellungen an einer Zeile vor. Gehen Sie dann in die Tafeloptionen und drücken dann hier diese Taste "Stil für alle Zeilen". Daraufhin werden alle Zeilen dieser Tafel in dem Stil geschrieben, so wie die Zeile gestaltet war in der der Cursor stand. Achten Sie daher bei Verwendung dieser Taste darauf, welche Zeile gerade aktiv ist, denn diesen Stil übertragen Sie dann. Ein Übertragen des Textformates auf eine andere Tafel ist nicht möglich.

*Position:* Zur Änderung der Position der Tafel drücken Sie diesen Schalter. Sie bekommen eine weitere Auswahl, in der Sie die Möglichkeit haben, die Tafel direkt zu zentrieren, also mittig auf der Seite zu positionieren, oder die Tafel manuell, beliebig zu verschieben ("Ändern").

*Größe:* Wollen Sie die Größe der Tafel ändern, öffnen Sie dieses Menü. Sie erhalten daraufhin folgende Auswahlmöglichkeiten:

*Minimal:* Die Tafel wird soweit minimiert, dass der Text unter Einbehaltung der Randeinstellungen sichtbar ist. Dabei bleibt die Position der Tafel unbeeinflusst.

*Maximal:* Die Tafel wird auf die größte, mögliche Darstellung (Overscan) vergrößert. Die Tafel hat damit die Größe der Szene bekommen. Die Einstellung der Tafelposition wird damit verändert.

*Sichtbar:* Die Tafel wird auf die Größe des sichtbaren Videobereiches vergrößert. Die Tafel hat damit die Größe der "visible Area" bekommen. Die Einstellung der Tafelposition wird damit verändert.

*Ändern:* Damit können Sie manuell die Höhe und Breite der Tafel mittels des Trackballs verändern. Die Position der Tafel bleibt dabei erhalten.

Die Tafel können Sie aber auch direkt durch anfassen mit dem Trackball in der Größe und Position verändern. Bewegen Sie den Pfeil auf dem Bildschirm mit Hilfe Ihres Trackballs auf die gestrichelte Linie Ihrer Tafel. Sobald Sie die Linie erreichen, verändert sich die Darstellung des Pfeils. Abhängig davon, auf welcher Stelle Sie sich auf der Linie befinden, ist die Darstellung unterschiedlich.

Auf einer Linie bekommen Sie einen Doppelpfeil, entweder nach oben/unten, oder links/rechts. Drücken Sie an dieser Stelle die linke Maustaste, so können Sie den Rahmen in die angezeigte Richtungen verschieben. Haben Sie eine der Ecken der Tafel angefahren, bekommen Sie andere Darstellungen. Sie bekommen einen Doppelpfeil, der diagonal dargestellt ist. Damit können Sie, nach drücken der linken Maustaste die Höhe und Breite der Tafel zusammen verändern.

Nur der linken, oberen Ecke der Tafel, kommt einer Sonderbehandlung zu. Hier bekommen Sie eine Darstellung des Mauszeigers mit Pfeilen, die in vier Richtungen weisen. Drücken Sie nun die linke Maustaste, können Sie die ganze Tafel verschieben. Die Größe bleibt dabei erhalten.

Rechts unten im Menü befindet sich eine Taste mit einem Symbol darauf. Damit können Sie eine Textdatei importieren. Haben Sie einen Text in einem Dokument bereits geschrieben, dann können Sie diesen Text hiermit in Ihren Titler importieren. Nach drücken auf dieses Symbol öffnet sich ein Windowsmenü in den Sie eine gespeicherte Textdatei auswählen können. Achten Sie bitte darauf, welchen Titeloperator Sie gerade verwenden und ob der importierte Text dafür geeignet ist. Rand: Mit die Einstellung zum Rand stellen Sie einen Abstand zur Box ein, der sich auf alle Seiten einer Box bezieht, also rechts, links, oben und unten.

Eine farbliche Gestaltung des Randes ist nicht direkt möglich. Dazu müssten Sie zwei Tafel mit unterschiedlicher Größe übereinander legen und beiden einen Hintergrund geben. Die Gestaltung der größeren, dahinter liegenden Tafel wirkt dann wie ein Rahmen um die vordere kleinere Texttafel.

Hintergrund: Hiermit können Sie den Tafelhintergrund gestalten. Diese Einstellung ist nur dann aktiv, wenn der verwendete Titeleffekt auch einen Tafelhintergrund berücksichtigt. Bei Roll-und Laufschrifteffekten ist keine Hintergrundgestaltung möglich.

Der Hintergrund ist der Bereich, auf dem Ihr Text dargestellt wird. Es öffnet sich daraufhin der Bogart Imagepool und Sie können hier Grafiken auswählen oder eine Farbe und dazu jeweils den Alphawert (Transparenz) der das Durchscheinen des dahinter liegenden Materials ermöglicht. Die Transparenz ist bei einigen Einstellungen sicher sinnvoll, damit die Tafel nicht dominant gegenüber dem Text auftritt oder um das dahinter liegende Video durchscheinen zu lassen. Wird für den Tafelhintergrund der Alphawert 0% eingestellt, hat die Tafel keinen sichtbaren Hintergrund und der Text wird damit direkt auf der Szene platziert.

#### *Die Titel-Effekte im Einzelnen*

In der Effekte-Liste finden Sie serienmäßig die folgenden Titeleffekte:

*Bewegende Seiten:* Die Richtung, in die der (über eine oder mehrere Seiten verteilte) Titel hineinrollen ("In") und die Richtung, zu der der Titel herausrollen ("Out") soll, kann hier bestimmt werden. Es stehen jeweils acht Richtungen zur

Auswahl. Zusätzlich kann die "Bewegung" bis zu 12 Sekunden eingestellt werden.

*Einblendende Rolltitel:* Der Text fährt von unten nach oben durch das Bild, wobei die Geschwindigkeit des Rollens von der Länge der Szene und von der Länge des Textes abhängt (der Text rollt so schnell, dass er innerhalb der ganzen Szene den Bildschirm ganz durchläuft).Der Titel läuft durchscheinend ins Bild, wird dann in der Bildmitte klar und erscheint beim Herausrollen wieder transparent. Die Höhe dieses Ein- bzw. Ausblendens können Sie mit dem Schalter "Blendhöhe" von 10-200 Pixeln einstellen.

*Einblendende Seiten:* Alle Seiten des Dokuments werden nacheinander ein- und wieder ausgeblendet. Die "Blende" gibt an, wann der Titel eingeblendet werden soll (bis 12 Sekunden), die "Pause" gibt die Zeit (bis 12 Sekunden) zwischen zwei Seiten an.

*Laufschrift:* Die Laufschrift läuft von rechts nach links durch das Bild, wobei im Texteingabe-Menü beliebig viele Buchstaben eingegeben werden können.

*Rolltitel:* Der Text fährt von unten nach oben durch das Bild. Dabei hängt die Geschwindigkeit des Rollens von der Länge der Szene und von der Länge des Textes ab. Der Text wird so schnell gerollt, dass er innerhalb der ganzen Szene genau den Bildschirm ganz durchläuft. Auch hier können mehrere Seiten eingefügt werden.

*Seiten:* Alle Seiten des Dokuments werden nacheinander angezeigt. Die Anzeige geschieht ohne Überblendungen und Pausen. Die Zeit der Szene wird auf alle Seiten aufgeteilt.

*Überblendende Seiten:* Alle Seiten des Dokuments werden nacheinander ineinander übergeblendet. Die Geschwindigkeit lässt sich durch "Blende" von 0-12 Sekunden einstellen.

# 3 Arbeiten mit NTSC-Projekten

Im Wesentlichen wird zwischen den beiden Fernsehnormen PAL und NTSC unterschieden. PAL benutzt eine Bildwiederholrate von 50 Hz und NTSC eine von 60 Hz.

In der Regel werden Sie Ihre Projekte in PAL bearbeiten wollen. Möchten Sie Videomaterial mit Bogart bearbeiten, das der NTSC-Norm entspricht, müssen Sie vor dem Import des Materials ein neues Projekt mit der entsprechenden Einstellung anlegen.

*Hinweis: Das Mischen von PAL- und NTSC-Material ist nicht ratsam, da auf Grund der unterschiedlichen Bildwiederholraten Ihr Video an einigen Stellen immer ein Ruckeln aufweisen würde.*

Um ein Projekt für PAL oder NTSC einzurichten, wählen Sie im Menü Projekteinstellung den Schalter Format. Dieser Schalter verfügt über verschiedene Einstellungsmöglichkeiten. Die hier vorzunehmenden Einstellungen sollten sich in der Regel an dem zu verwendenden Material orientieren und eingestellt werden.

Sie haben die Möglichkeit, ein HD-Projekt (HD=High Definition) in den Auflösungen 1920x1080, 1440x1080 und 1280x720 zu erstellen oder in SD Auflösung (SD=Standard Definition) zu arbeiten. Das ist bei PAL 720\*576 oder bei NTSC 720\*480 Pixel. Zusätzlich zur Einstellung der Auflösung können Sie bei SD-Projekten auch das Seitenverhältnis einstellen. Hier haben Sie die Auswahl zwischen 4:3 und 16:9. Bei HD Projekten ist das Seitenverhältnis 16:9, wenn Sie das Produkt "Cinemascope" installiert haben, erhalten Sie zusätzlich noch 21:9 als Option.

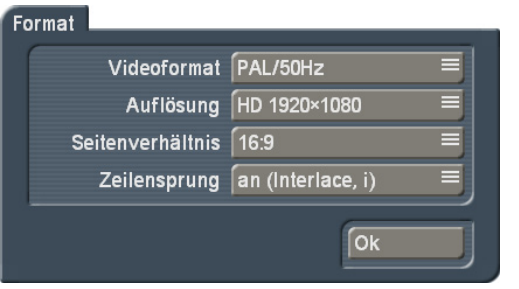

*Hinweis: Sie können das Format nur bei neuen bzw. vollständig geleerten Projekten einstellen.*

# 4 Die Bedienung mit der Maus

Neben der Bedienung von Bogart mit einem Trackball, kann ab Bogart Version 6 alternativ auch eine USB-Maus benutzt werden.

Da es verschiedene Computermäuse oder Touchpads gibt, kann hier nur eine allgemeine Bedeutung der Tasten gegeben werden. Eventuelle Sonder-oder Programmiertasten entnehmen sie bitte Ihrer Anleitung für Ihre Maus. Bei Mäusen mit mehr als 2 Tasten könnten teilweise auch die im Bogart Benutzerhandbuch beschriebenen Funktionen der kleinen Trackballtasten 3 und 5 gegeben sein.

(1) Die linke Taste (Auswahltaste) dient zur Auswahl. Wenn Sie den Bildschirmzeiger auf einem Schalter positioniert haben, betätigt ein Klick auf die linke Taste diesen Schalter.

(2) Die rechte Taste (Abbruchtaste) führt zurück zum vorherigen Zustand, bricht ab oder stoppt eine Wiedergabe. Wenn Sie sich in einem Menü befinden, ohne etwas angewählt zu haben, führt diese Taste zum vorherigen Menü zurück. Wenn Sie in einem Einstellregler sind, bricht die rechte Taste die Einstellung ab und stellt den vorherigen Zustand wieder her. Wenn Sie Video abspielen oder aufnehmen, stoppt ein Klick auf die rechte Taste den Vorgang.

(3) Das Rollrad dient zur Bewegung in Listen. Stellen Sie dazu den Mauszeiger auf den Bereich der Liste oder der Storyboards

(4) Durch die Bewegung der Maus wird die Mauskugel bewegt. Dies verwenden Sie zum Trimmen oder Aufteilen von Szenen, sowie zum Einstellen von Schiebereglern verwendet. Natürlich auch zur allgemeinen Bewegung des Mauszeigers. Ein Touchpad auf einem Laptop funktioniert identisch, teilweise auch mit direktem Rollen in Effektlisten.

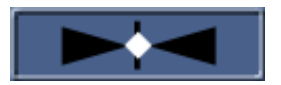

*Hinweis: Wenn Sie die Maus oder das Touchpad verwenden, haben Sie an Schiebereglern das Symbol eines Doppelpfeils*  Wenn sie darauf klicken, erhalten Sie eine "Wippe" mit der Sie *die Bewegung in Beschleunigung und Richtung auf dem zugehörigen Regler variieren können. So brauchen Sie keine langen Bewegungen mit der Maus durchzuführen.*

## Unterschiedliches Verhalten von Trackball und Maus am Beispiel eines Auswahlschalters

Auswahlschalter sind mit drei kleinen weißen waagerechten Strichen in der rechten oberen Ecke gekennzeichnet. Zum Öffnen einer Auswahl klicken Sie mit der linken Trackballtaste auf das Feld. Haben Sie eine Maus, drücken Sie mit der

linken Maustaste auf das Feld und halten Sie diese gedrückt. Zum Wechseln der Auswahl rollen Sie die Kugel oder das Rollrad. Das jeweils aktive Feld wird dabei hervorgehoben. Ein Klick auf die linke Trackball-Taste wählt die Aktion aus. Bei einer Maus genügt das Loslassen der Maustaste.

Ein Klick auf die rechte Trackball-Taste bricht die Auswahl ab und stellt den Ausgangszustand wieder her. Bei einer Maus klicken Sie rechts, noch während Sie die linke Taste halten um abzubrechen.

# 5 AV-Daten-Im-/Export

**G** Mit Bogart 6 haben Sie die Möglichkeit, die Szenenablage, das Storyboard und Audiostücke komplett oder getrennt voneinander zu sichern bzw. zu importieren, um diese mit anderen Bogart Systemen (Casablanca oder PC) austauschen zu können.

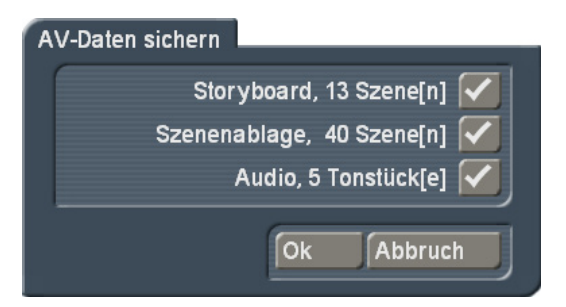

Um AV-Daten zu sichern oder in ein Projekt einzuladen, öffnen Sie das Menü Projekteinstellungen. Dort finden Sie die beiden Schalter "AV-Daten einlesen" und "AV-Daten sichern".

*AV-Daten sichern:* Hier können Sie Szenenablage, Storyboard und Audio sichern. Markieren Sie die Daten, die gesichert werden sollen und klicken Sie den Schalter "Ok".

*AV-Daten einlesen:* Wenn Sie Daten von einem anderen Bogart System einlesen möchten, kwählen Sie diesen Schalter.

*Hinweis: Mit "AV-Daten sichern" und "AV-Daten einlesen" werden die internen Projektdaten ohne Neukodierung exportiert oder eingelesen. Somit ist das Sichern und Einlesen verlustfrei und geht verhältnismäßig schnell vonstatten, wenn Sie ein schnelles Speichermedium benutzen (Festplatte,..). Es werden hier keine Inserts, Effekte oder Nachvertonung gesichert.*

MacroMotion GmbH www.macrosystem.de

Bogart 6-12/2013